# **デバイス名変更方法**

ネットワークカメラ 01/02、赤外線リモコン 01、左記以外で変更方法が異なります。 ネットワークカメラ 01/02、赤外線リモコン 01以外のデバイス名変更は[こちら](#page-2-0) 赤外線リモコン 01のデバイス名変更は[こちら](#page-1-0)

#### ②ネットワークカメラを ③設定ボタンをタップ ①アプリを起動 タップ ネットワークカメラ ☆  $\equiv$ オンライン / MOBILE 640x360 / FPS:15  $\bullet$ 通知 OFF 見守り 05/30 (木) SECON 取りつ **Today** 履歴はありません  $\Box$ a ó  $\mathop{\mathbb{Z}}\limits_{\mathbb{R}^n}$ н 重沙 A デバイフ リモコン 細画を再生する ④[カメラ設定]をタップ ⑤[カメラ名]を編集し[OK ⑥カメラの映像画面に戻り をタップ] 完了ネットワークカメラ ネットワークカメラ ネットワークカメラ  $\dot{\alpha}$ オンライン / MOBILE 再接続 オンライン / MOBILE 280x720 / FPS:15 基本設定 640x360 / FPS:15 カメラ設定  $\Box$  . The set of  $\Box$  is a set of  $\Box$  is a set of  $\Box$  is a set of  $\Box$  is a set of  $\Box$  is a set of  $\Box$  is a set of  $\Box$  is a set of  $\Box$  is a set of  $\Box$  is a set of  $\Box$  is a set of  $\Box$  is a set of  $\Box$  is a set of  $UID:$ カメラの追加 パスワード:  $\cdots$ 戻る ネットワークカメラ カメラ名: 詳細設定 詳細  $\Box$ a OK 取消 信用ミュー 線画を再生する

**ネットワークカメラ 01/02のデバイス名変更**

# **赤外線リモコン 01のデバイス名変更**

②左上の をタップ

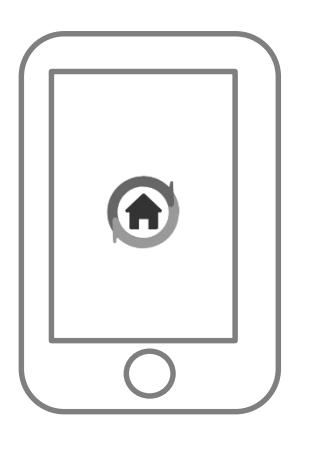

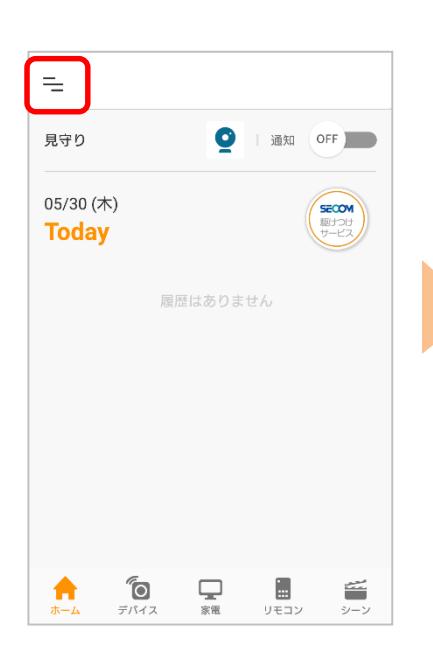

<span id="page-1-0"></span>①アプリを起動 ②左上の = をタップ ③[赤外線リモコン名変更]を タップ

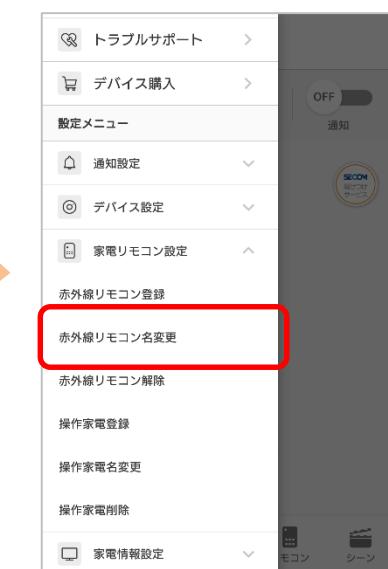

# ④一覧から変更するリモコンを 選択

### ⑤変更する名称を入力し、 [登録する]をタップして完了

 $\sqrt{x}$ 

 $\blacktriangleright$ 

 $\left(\checkmark\right)$ 

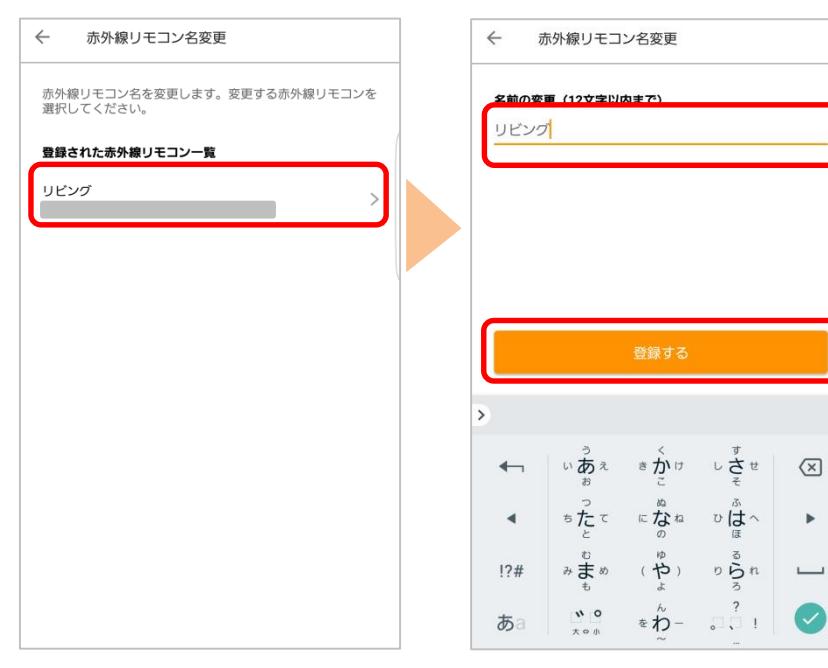

#### <span id="page-2-0"></span>**ネットワークカメラ 01/02、赤外線リモコン 01以外のデバイス名変更 例)マルチセンサー 01**

#### ①アプリを起動

②左上の = をタップ

③[デバイス名変更]をタップ

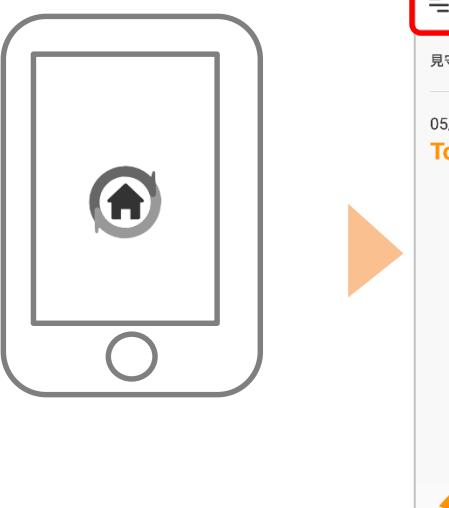

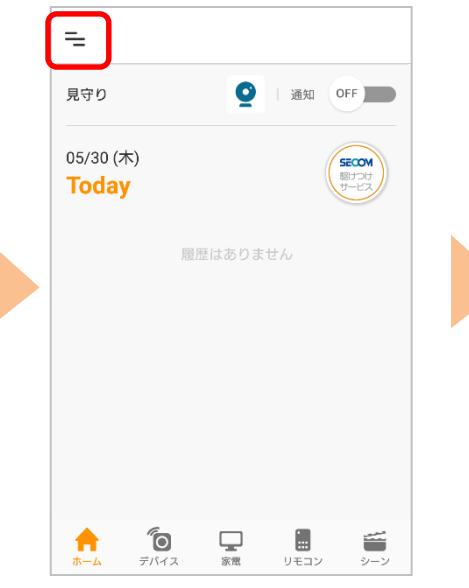

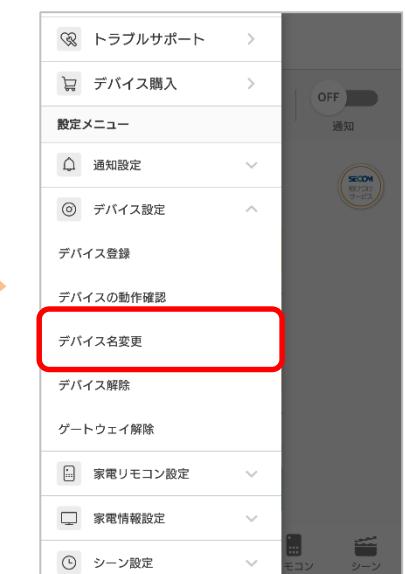

④登録されているデバイスが表 示されますので、名前を変更 するデバイスを選択

⑤名前を入力し[登録する] をタップ

⑥名前が変更されているこ とを確認

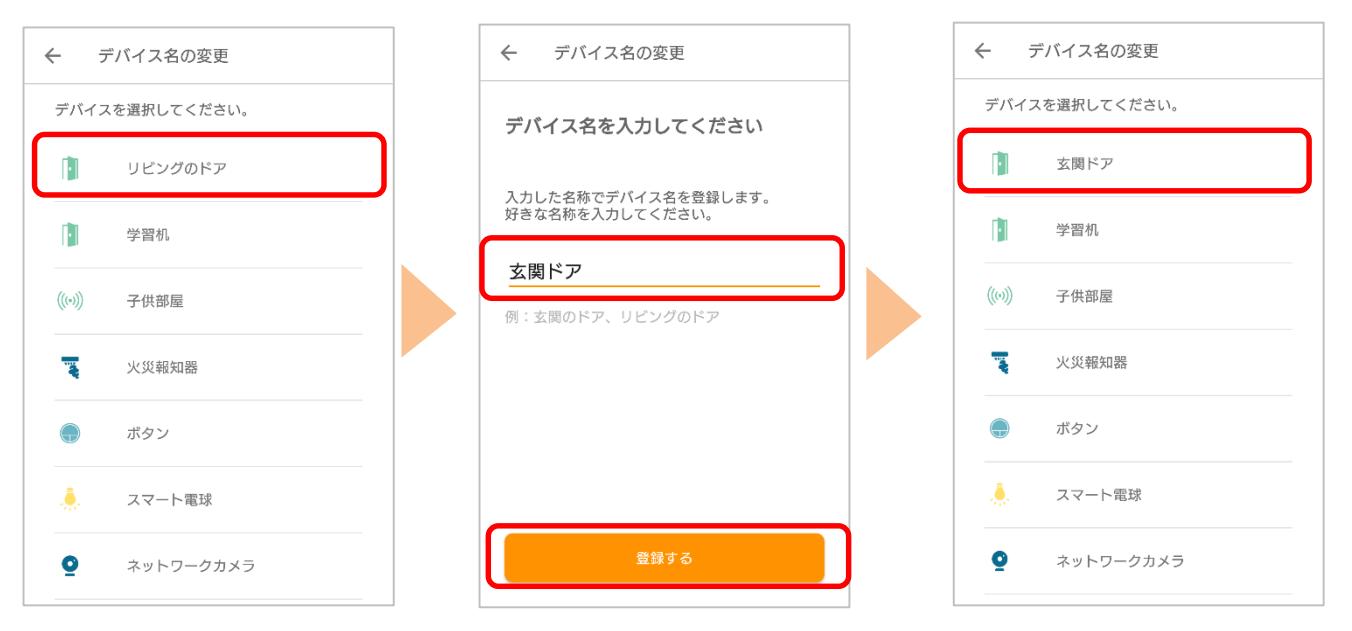

※アプリの画面はデザイン等変更になる場合があります